## PLATAFORMA TIC Taller Crea el teu Blog: 5. CREACIÓ D'ENTRADES

En una unitat anterior ja havien vist per sobre la creació d'entrades al nostre bloc. Aquesta unitat pretén aprofundir una mica en la creació d'entrades al nostre blog, d'aquesta manera si en la unitat anterior heu fet algun tipus de canvi en l'apartat que tracta les entrades al blog, podrem veure'n els seus efectes.

Per accedir a aquest apartat desde el Panell de Control, cliqueu a l'opció, Modificar els missatges.

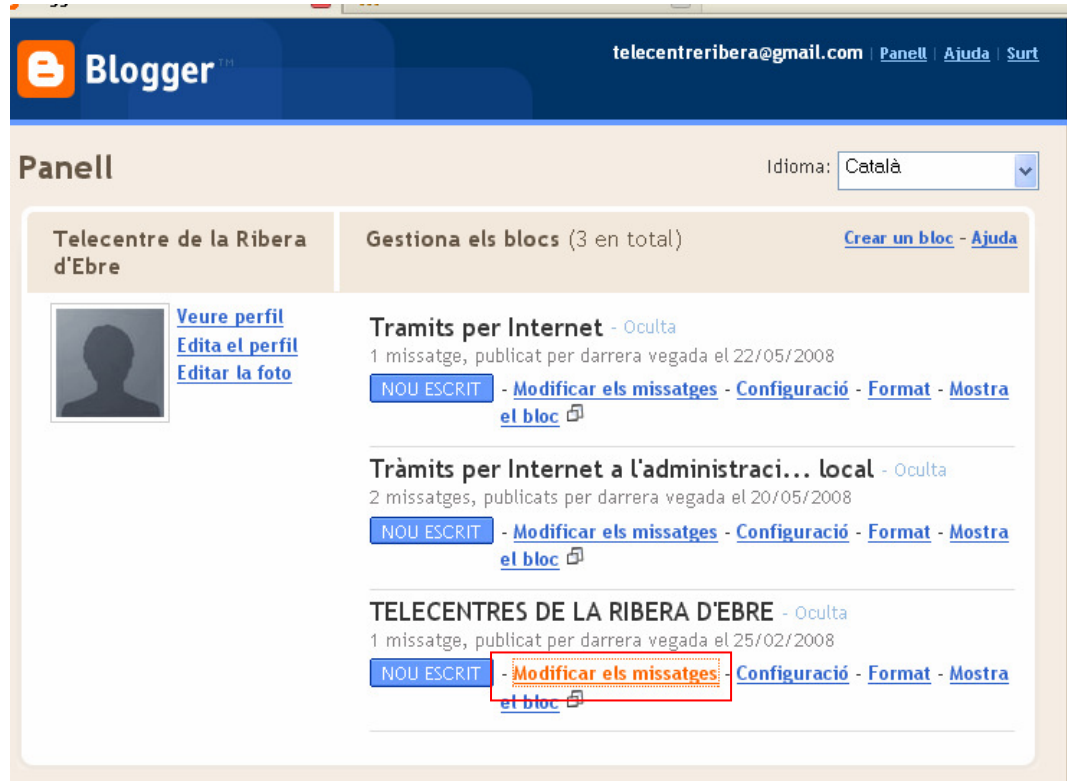

Accedirem a l'apartat dels missatges del nostre blog.

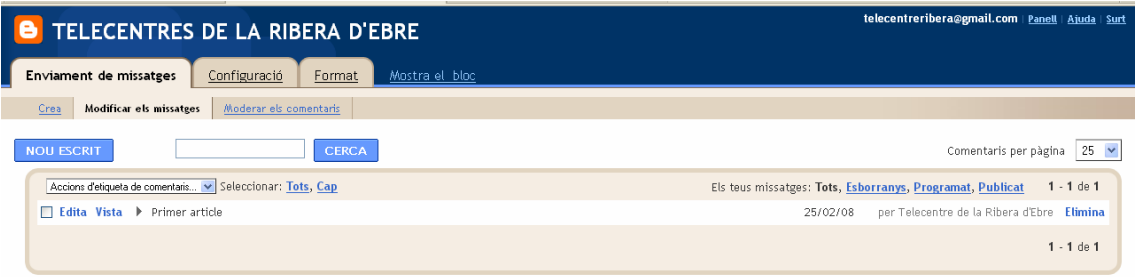

Com veieu, el primer que ens apareix, no es la creació d'un nou missatge, si no la llista dels missatges que tenim al blog. De qualsevol missatge que creem al nostre blog tenim unes opcions per treballar amb ell;

- Editar-lo
- Veure l'escrit
- Eliminar-lo

Anirem veient varies de les opcions aplicables a un missatge… si cliquem sobre EDITA, ens traslladarem a l'edició del nostre primer missatge.

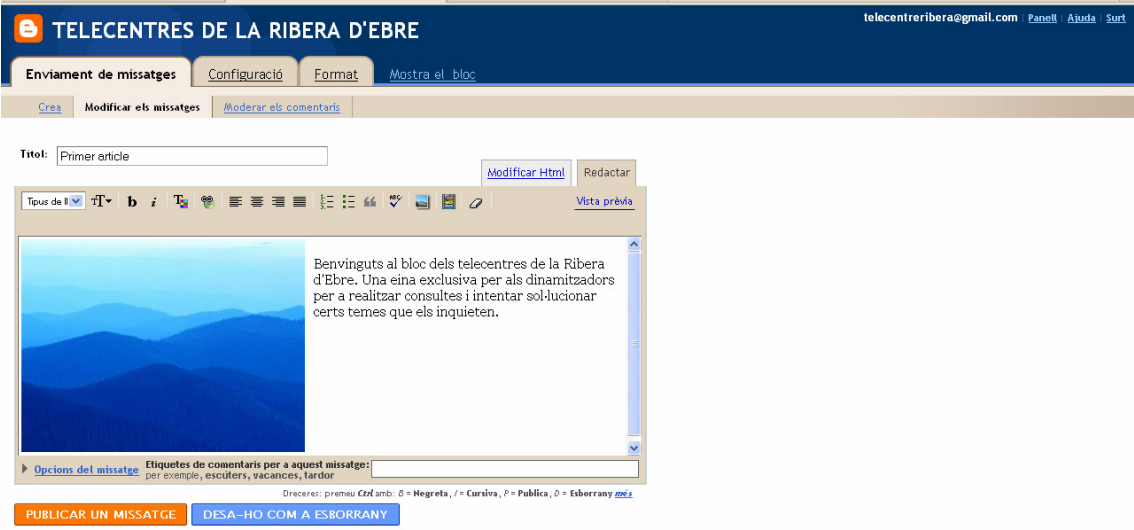

Un cop tenim el missatge, aquí podríem fer els canvis que volguéssim, afegir fotografies o ficar etiquetes al cos del missatge.

Ara ens centrarem amb la barra d'edició del text del missatge

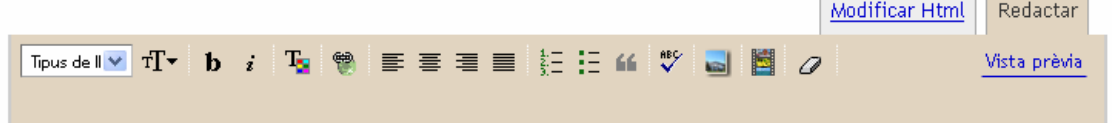

Es una barra típica d'edició, amb les opcions mes comunes.

- Desplegable amb els tipus de lletra acceptats
- Mida del text
- Negreta, cursiva
- Color de la font
- Inserir un enllaç
- Alineació de texts
- Llistes
- Block Quote
- Correcció ortogràfica
- Inserir imatge i vídeos
- Esborrar format

Es evident que molts dels control de la barra ja son de sobra conegut, a poc que s'hagi treballat amb un editor de text. Els que no son tant coneguts els detallem aquí

Inserir Enllaç. Si volem aplicar un enllaç a un punt del nostre missatge, primer hem de seleccionar una part del text i desprès clicar a sobre el botó. Ens apareix un quadre on ficarem l'enllaç corresponent. Per a més informació veure el vídeo corresponent edició avançada.

Block quote, es una etiqueta que dona al text seleccionat un marge específic 44 d'entre 20 i 40 píxels.

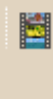

Inserir un vídeo, suposa una novetat. D'aquesta manera podem fer mes atractiu el nostre blog. Els vídeos a inserir hauran d'estar desat al nostre ordinador, s'admeten AVI, MPEG, QuickTime, Real i Windows Media d'una mida màxima de 100 MB.

a

Esborrar format es un element típic de les webs mes actuals, més d'un cop es copia un text des d'un editor i el format resultant no es l'adien al nostre bloc, es llavors quan, prèvia selecció, podem esborrar el format del text.

Seguint amb les opcions mes avançades de l'enviament de missatges, un altre punt a favor es la incorporació de les etiquetes, un mitjà que fa mes àgil la cerca de missatges d'una temàtica corresponent.

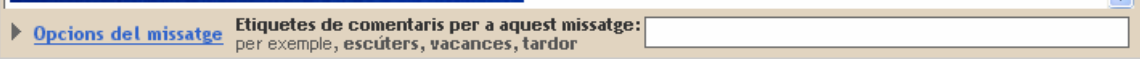

Un opció per als usuaris mes exigents i "puristes" es la possibilitat d'editar el missatge en HTML, cliquem a la pestanya Modificar HTML, a la part superior dreta del quadre del missatge i ens apareix això;

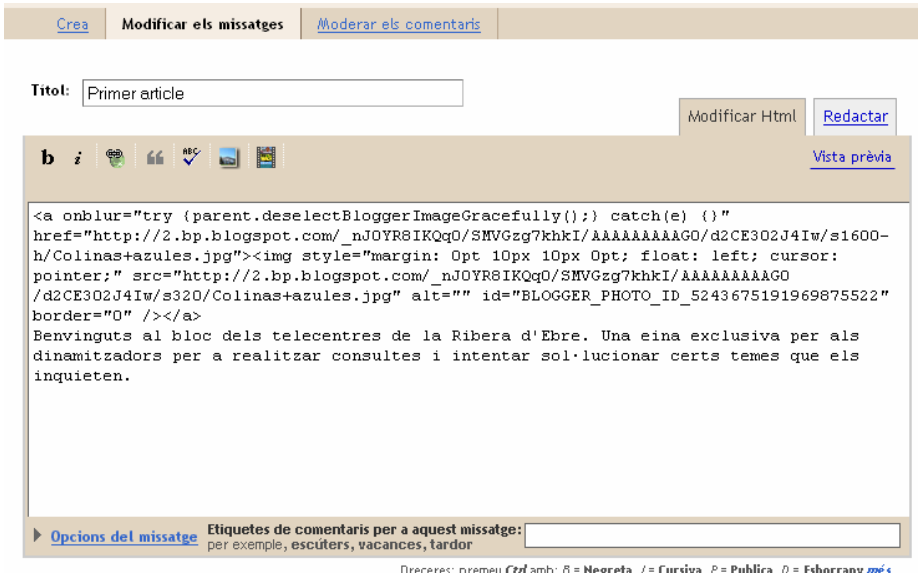

## CREACIÓ D'UN NOU MISSATGE

Per a crear un nou missatge cliquem a l'opció crear de la part superior esquerra

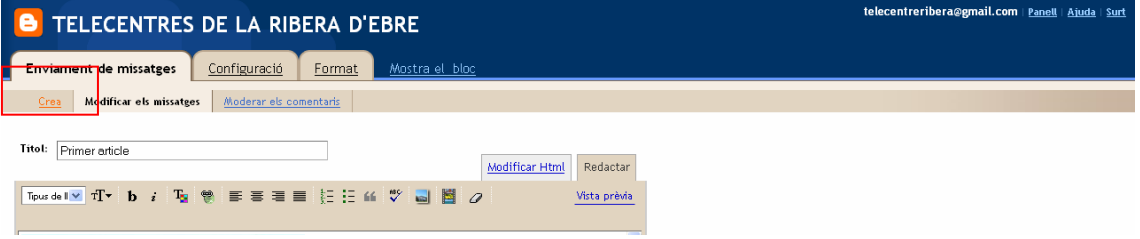

Un cop fet això retornem a una pàgina similar a l'anterior, però sense cap tipus de missatge i preparada per a que escriguem el que nosaltres vulguem

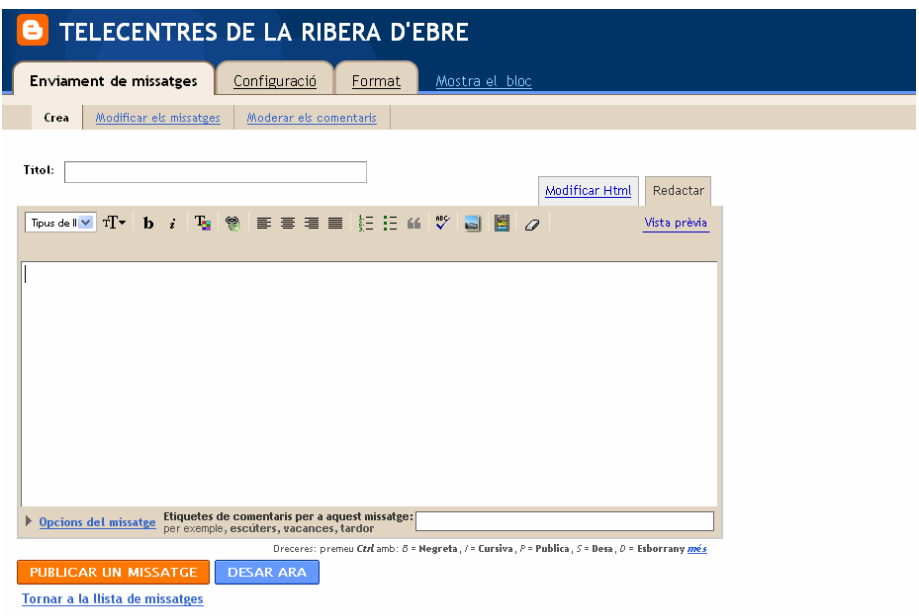

La pestanya de moderació de comentaris es una eina útil, però per utilitzar-la hem de fer un pas abans. Veiem el que passa al clicar a sobre la pestanya

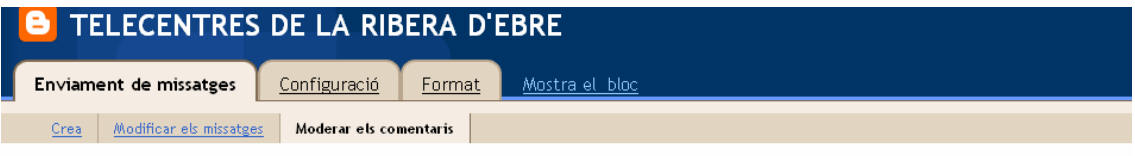

Per habilitar la moderació dels comentaris, aneu a la pàgina Configuració dels comentaris.

Es veu clarament que abans d'utilitzar la moderació hem de fer una sèrie de canvis a la configuració del comentaris de l'unitat anterior. Seguim l'enllaç proposat. Ens porta a l'apartat de configuració, l'únic que hem de fer llavors es anar a la part inferior de la pàgina;

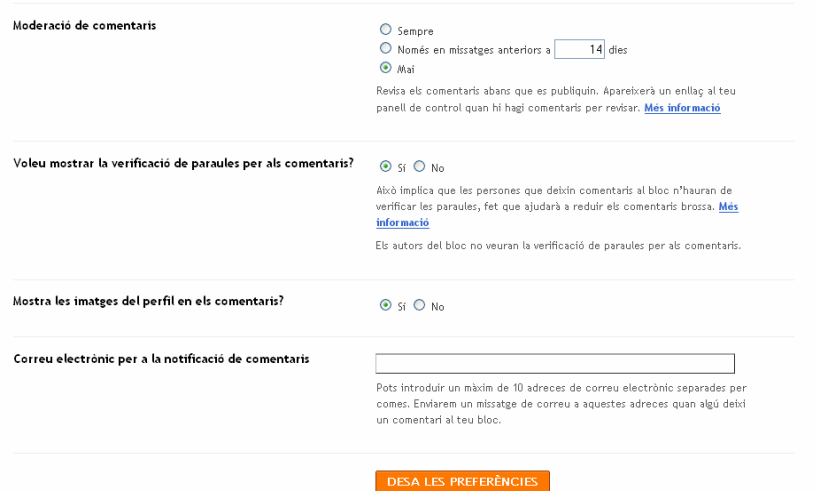

L'únic que hem de fer es marcar l'opció SEMPRE de la moderació de comentaris i com no fer un comentari al bloc, per a fer la prova corresponent.

Suposo que s'heu adonat que a l'activar la moderació apareix una petita variació a la pàgina;

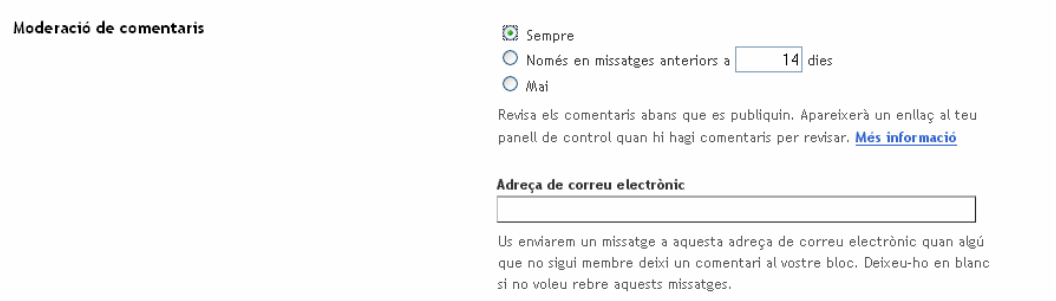

El que ens comunica no cal realitzar-ho, però si volem que ens arribi un missatge al correu electrònic quan algú publiqui un comentari.

Si heu fet la prova del comentari, haurem observat que un cop fet el comentari, ens avisa que el comentari es publicarà un cop l'hagi validat l'autor del lloc. Anem doncs ara un altre cop a la moderació de comentaris.

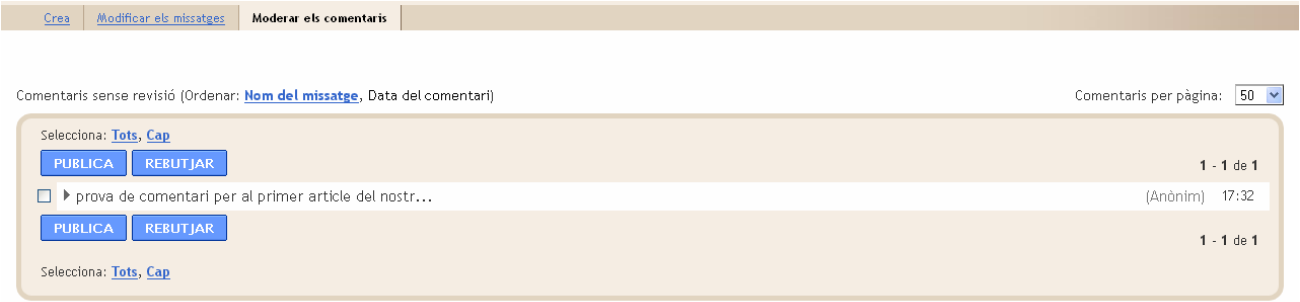

Com veieu, el comentari nou, apareix per a validar. Ara podem decidir si publicar-lo a rebutjar-lo si es ofensiu o pel motiu que vosaltres vulgueu.

Per a fer qualsevol de les dues accions nomes cal marcar el quadre de la part davantera del missatge i clicar al boto corresponent. nosaltres el publicarem.

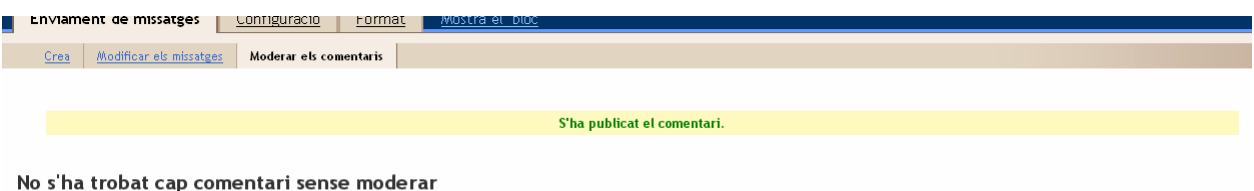

Fins aquí tot el referent a l'edició de missatges, recordeu que com mes practiquem mes bons resultats aconseguirem.